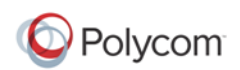

Polycom is pleased to announce the release of Polycom® Telepresence m100, Version 1.0.5. This document provides the latest information about the Polycom Telepresence m100 system and version 1.0.5 software.

[For more information about using the features described in this document,](http://www.polycom.com/videodocumentation)  refer to the product documentation available at www.polycom.com/videodocumentation.

## **Software Version History**

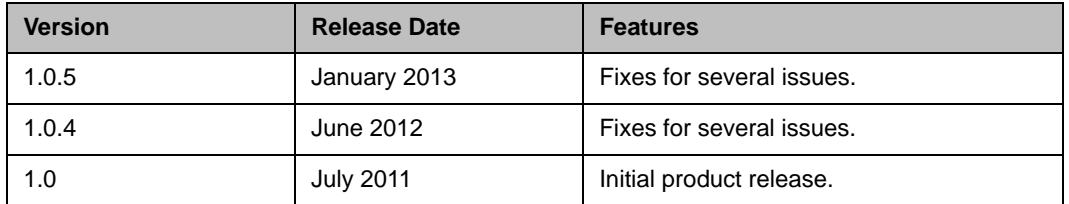

## **Installing and Using Polycom Telepresence m100 Version 1.0.5**

### **Before You Begin**

Please make sure that your computer meets the minimum system requirements for using Polycom Telepresence m100. You can find the latest information about system requirements in the [Hardware and Software](#page-15-0)  [Requirements](#page-15-0) section.

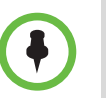

If you are running the software on a laptop, be sure to have the AC power plugged in before starting Windows to ensure the CPU is running in full power mode.

### **Installing Polycom Telepresence m100**

Your local administrator may provide the information you need to download the Polycom Telepresence m100 software. You can also download the file from the Polycom website, www.polycom.com/videosoftware.

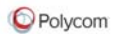

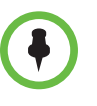

**•** This installation requires the installation of Adobe AIR. When prompted to install Adobe AIR, follow the instructions on the screen and then continue the installation of Telepresence m100.

**•** Polycom® CMA™ Desktop, Polycom® PVX™, and Polycom Telepresence m100 can be installed on the same computer. Only one of them can run at a time.

#### **To install Polycom Telepresence m100 software:**

- **1** Do one of the following:
	- **—** Double-click the Telepresence m100 setup file to start the installation.
	- **—** Run the command cmd to start the command prompt. Then enter the following commands to perform a silence installation:

```
C:\>cd <directory of setup file>
C:\file directory>start /wait <name of setup file>.exe /s /v/qn
&& @echo finish install && pause
```
**2** Activate the Telepresence m100 software.

For more information, refer to [Activating Your Telepresence m100](#page-1-0)  [Software](#page-1-0).

**3** When the First Setup Wizard starts, follow the steps to complete the installation and setup.

#### **To uninstall Polycom Telepresence m100 software:**

- **>>** Do one of the following:
	- **—** Go to **Applications/Polycom/Polycom Telepresence m100** and click **Uninstall Polycom Telepresence m100**.
	- **—** Run the command cmd to start the command prompt. Then enter the following commands to perform a silence uninstallation:

```
C:\> cd <directory of setup file>
C:\file directory> start /wait <name of setup file>.exe /x
/v/qn && @echo finish uninstall && pause
```
#### <span id="page-1-0"></span>**Activating Your Telepresence m100 Software**

When you start Telepresence m100, the application prompts you to activate the software. You can click **Continue** if you prefer to use the trial version. The trial version allows you to use the software without restrictions for 30 days.

To activate the software, click **Activate** and do one of the following:

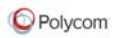

- **•** Enter the license number provided with the software and the activation key code that you received when you registered the software.
- **•** Select **Import License File** to do activation if you have the license file.

License file is a text file that contains the license number and activation key code of the system that you want to activate. You can create the license file in a text editor, such as Notepad, using this format: license number<TAB>Activation Key Code

For example, a text file with the license number and activation key code might look like this: XXXXX-0000-0000-0000<TAB>XXXX-0000-0000-0000-0000

### <span id="page-2-0"></span>**Setting Your Windows Power Settings**

When you use Polycom Telepresence m100 on a laptop, you must adjust the power management setting to ensure the best performance from your processor.

#### **To set your Windows Power Settings on Windows Vista and Windows 7:**

- **1** On your Windows Vista or Windows 7 computer, sign in using an account with Administrator privileges.
- **2** Right-click your Windows desktop and choose **Personalize > Screen Saver**.
- **3** Click **Change power settings**.
- **4** Select a power plan.
- **5** Choose **High performance** as your power plan.

#### **To set your Windows Power Settings on Windows XP:**

- **1** On your Windows XP computer, sign in using an account with Administrator privileges.
- **2** Right-click your Windows XP desktop and choose **Properties**.
- **3** Click the Screen Saver tab, and then click **Power**.
- **4** On the Power Schemes tab, choose **Maximum Performance** as the power scheme.

### **Using Telepresence m100 with a Virtual Private Network (VPN)**

In order to use Polycom Telepresence m100 over a corporate VPN, connect the VPN first before running the Telepresence m100 and make sure that the system can:

**•** See the VPN as a distinct network adapter.

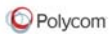

- **•** Receive the local IP address on the VPN from that adapter.
- **•** Access the necessary ports through the VPN's firewall.

These requirements are met by most VPN clients, such as Juniper Network Connect client, version 7.0.0.

### **Getting Started with Polycom Telepresence m100**

Polycom Telepresence m100 is simple and intuitive to use. To get started, here are some things you can try.

- **•** Place a test call.
	- 1. Select a sample site in your Contacts list.
	- 2. Click **Call**.

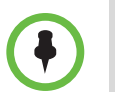

- **•** Sample sites support only H.323 calls.
- **•** These sample sites may occasionally be unavailable. Try calling another site if you cannot reach one site.
- **•** Add people to your Contacts list. Do one of the following:
	- **—** Create new contacts.
		- 1. Right-click Contacts list panel and select **Create Contact.**
		- 2. Enter the contact information.
		- 3. Click **OK**.
	- **—** Add people from the Directory.
		- 1. Click **Directory** ( ).
		- 2. Start typing a name.

The system shows you all entries that start with the characters you enter as you type. For example, if you type and, your search may find entries such as Andrew Jones, andy, or Andover Conference Room.

3. Click the name of the person you want to add, and then click **Add to Contacts**.

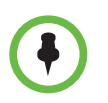

Before you use the Directory, please make sure the GDS or LDAP server are configured and working.

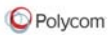

- **•** Call someone. Try either of the following methods:
	- **—** Click a name in your Contacts list or your Recent Calls, and then click **Call**.
	- **—** Type a system name or E.164 number. Select the H.323 call type and then click **Call**.
	- **—** Type a user name or URI. Select the SIP call type and then click **Call**.
	- **—** Type a system IP address, and then click **Call**.

## **New Features in Version 1.0**

Polycom Telepresence m100 is an easy-to-use video conferencing application that lets you see and hear the people you call. It delivers high-quality audio, video, and content sharing to your computer and standard USB camera in a call.

Polycom Telepresence m100 is a new product with the following features:

- **•** Dual stack operation that allows the Polycom Telepresence m100 to connect to SIP or H.323 systems.
- **•** Support for Siren LPR, which can effectively improve the decreased audio quality caused by packet loss.
- **•** Native LDAP and Global Directory Service support that allows you to easily find and add contacts to the Contacts list.
- **•** Ability to import and export your Contacts list, call logs, and configuration.
- **•** Configurable network ports and bandwidth settings that make the Telepresence m100 operate well in virtually any network.
- **•** Page locks that allow the administrator to restrict access to the Telepresence m100 configuration settings.
- **•** Support for H.460 firewall traversal.
- **•** Support for AES encryption for H.323 calls.
- **•** Support for silent installation and un-installation.

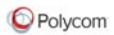

# **Corrected Issues in Version 1.0.5**

The following table lists corrected issues in version 1.0.5.

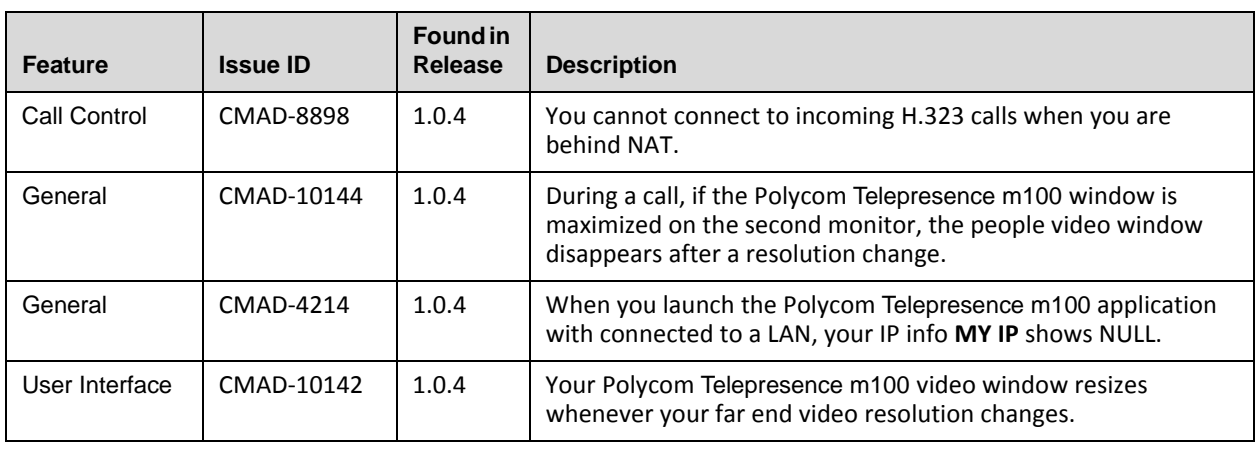

## **Corrected Issues in Version 1.0.4**

The following table lists corrected issues in version 1.0.4.

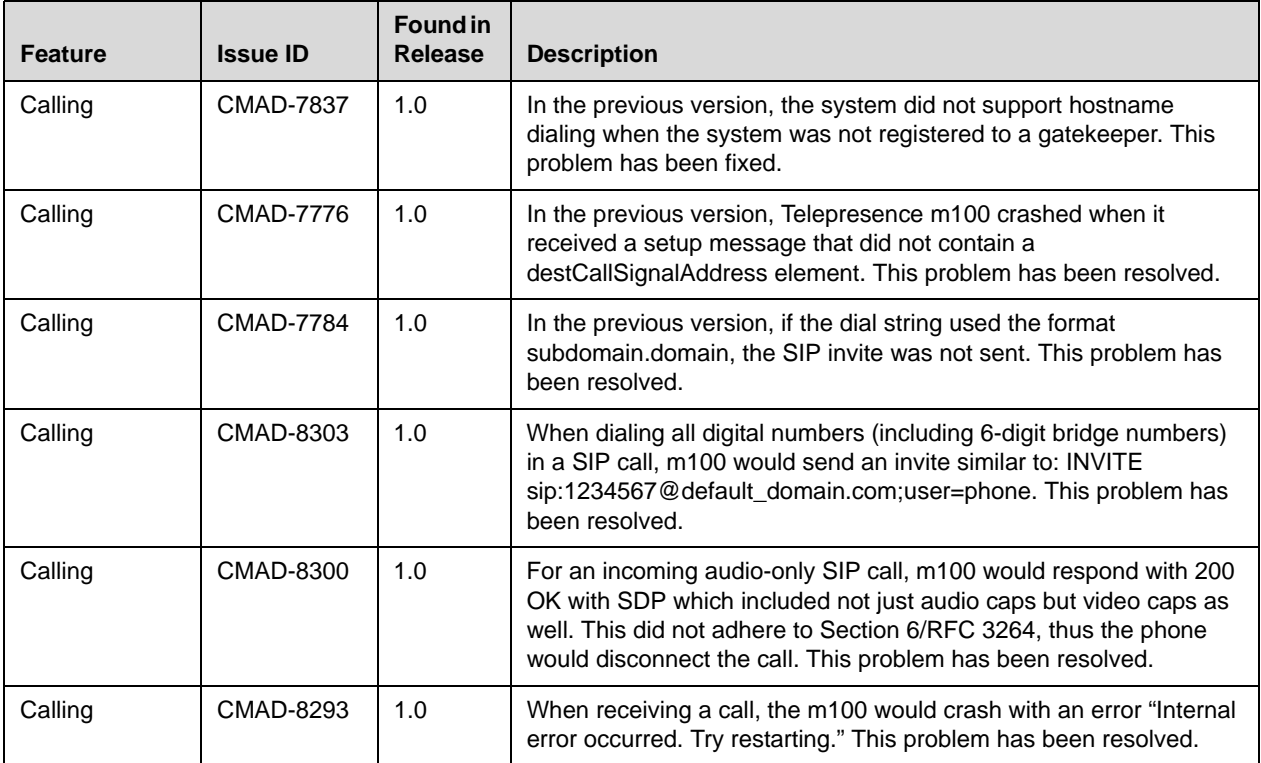

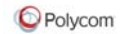

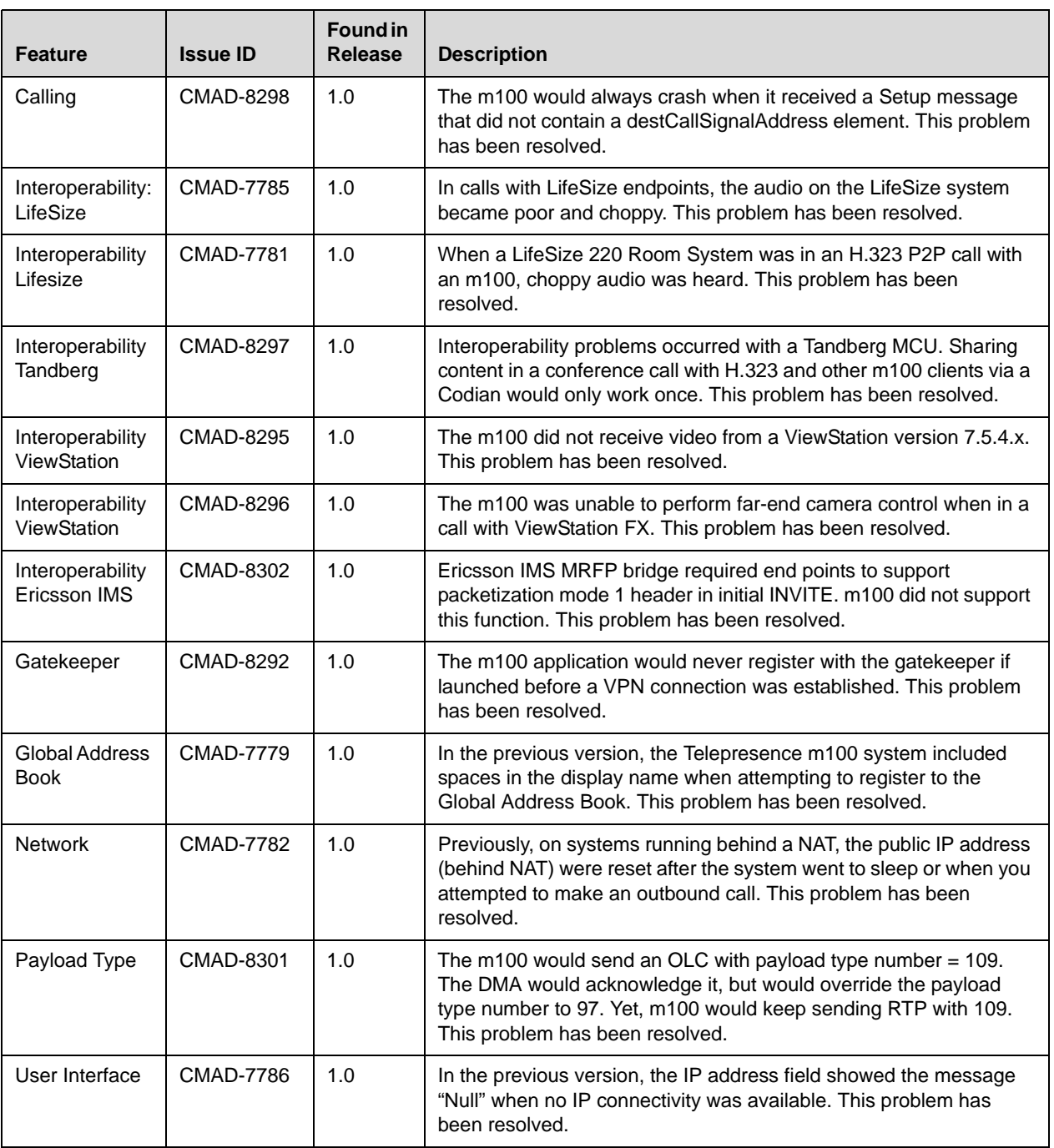

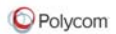

# **Feature Limitations**

The following table lists the known feature limitations for version 1.0.5. If a workaround is available, it is noted in the table.

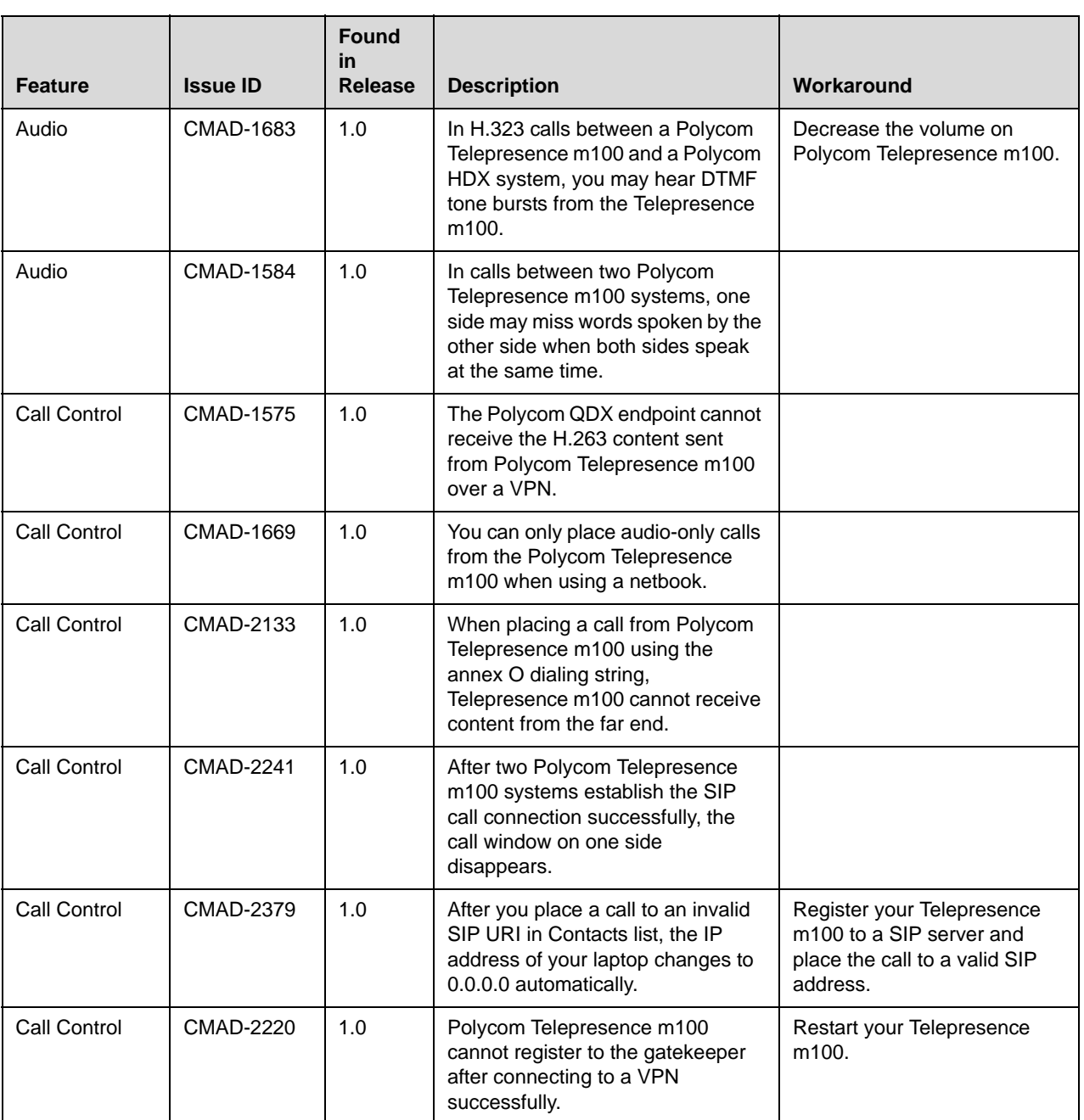

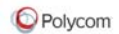

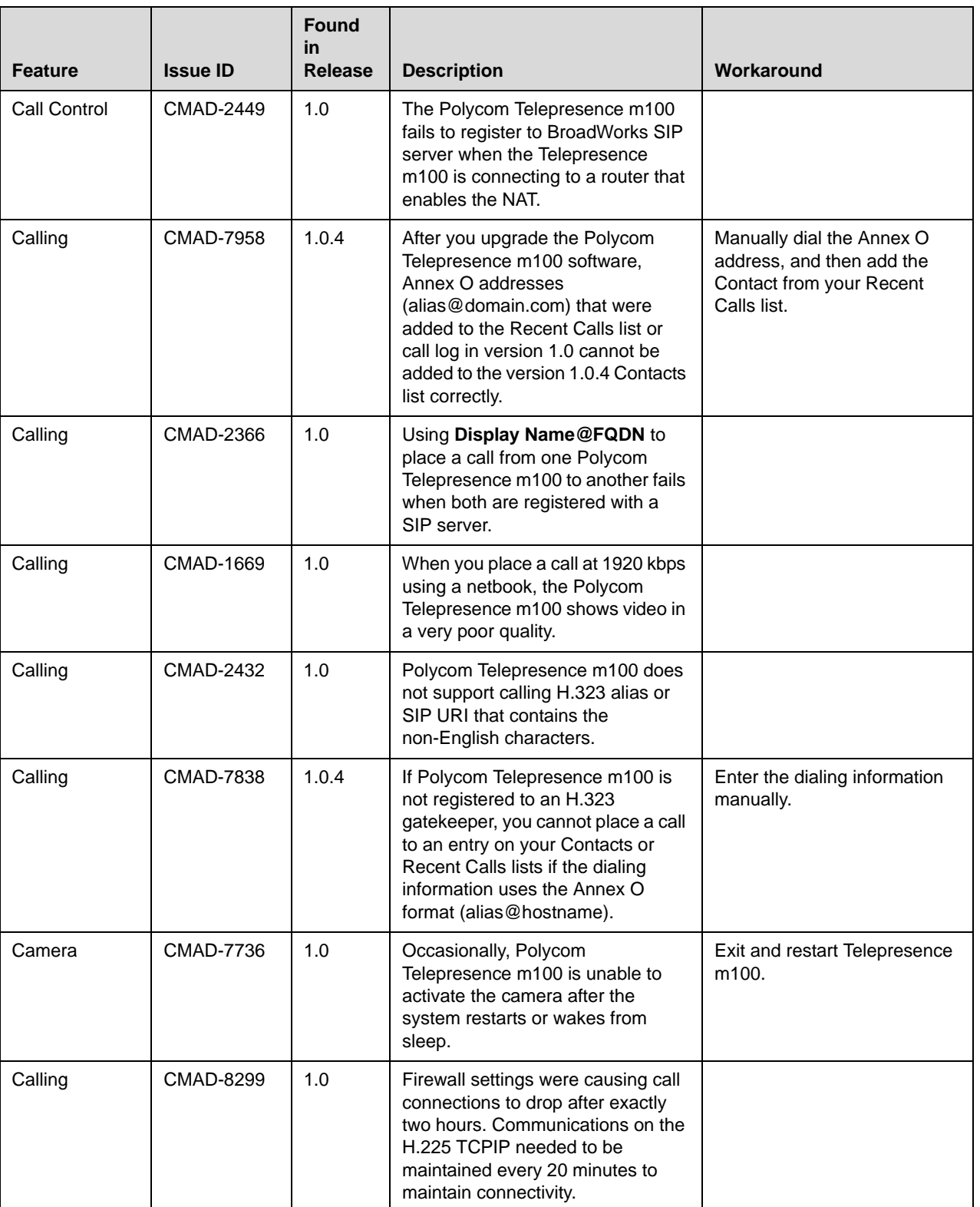

#### Release Notes

Polycom® Telepresence m100, Version 1.0.5

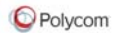

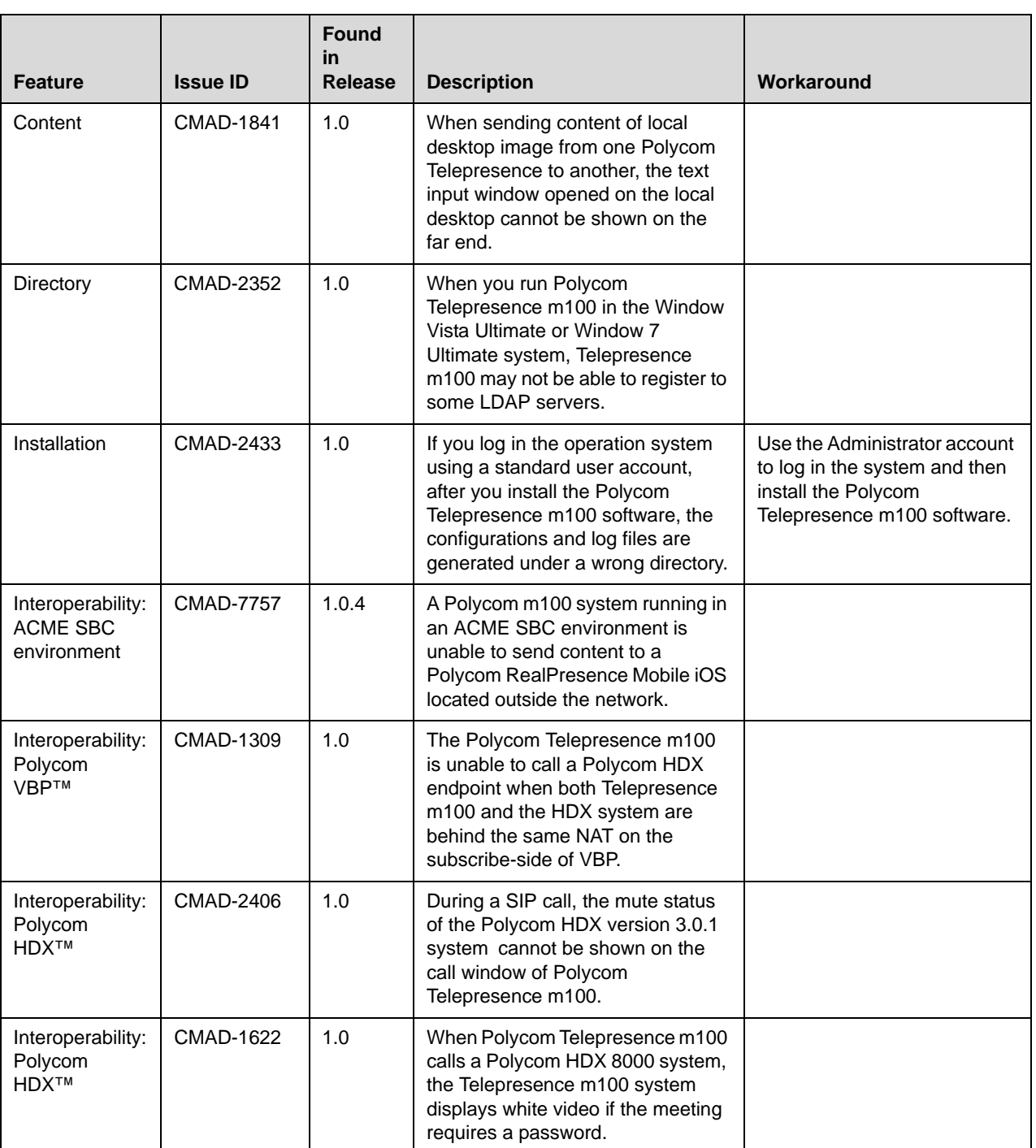

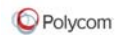

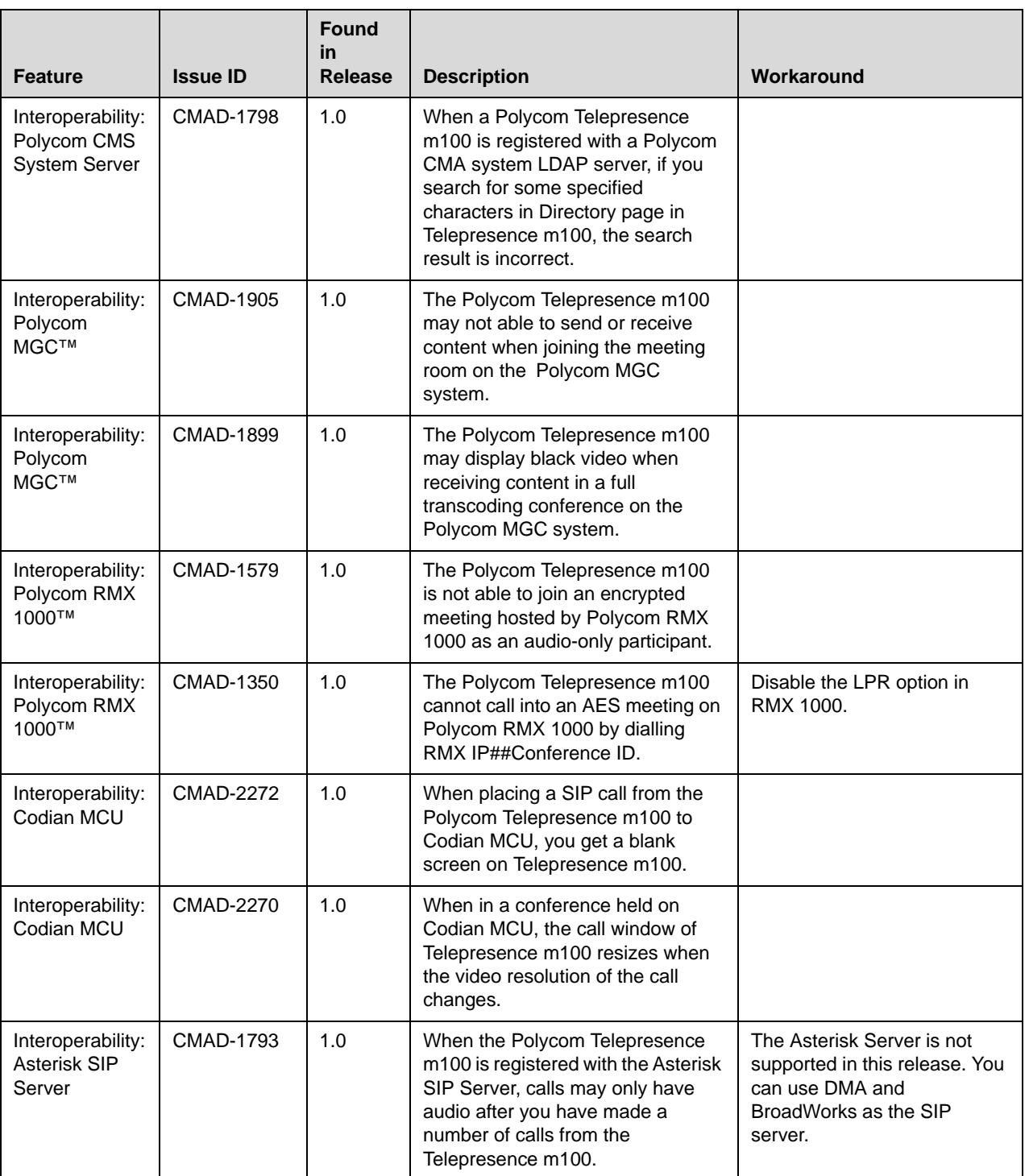

#### Release Notes

Polycom® Telepresence m100, Version 1.0.5

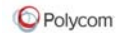

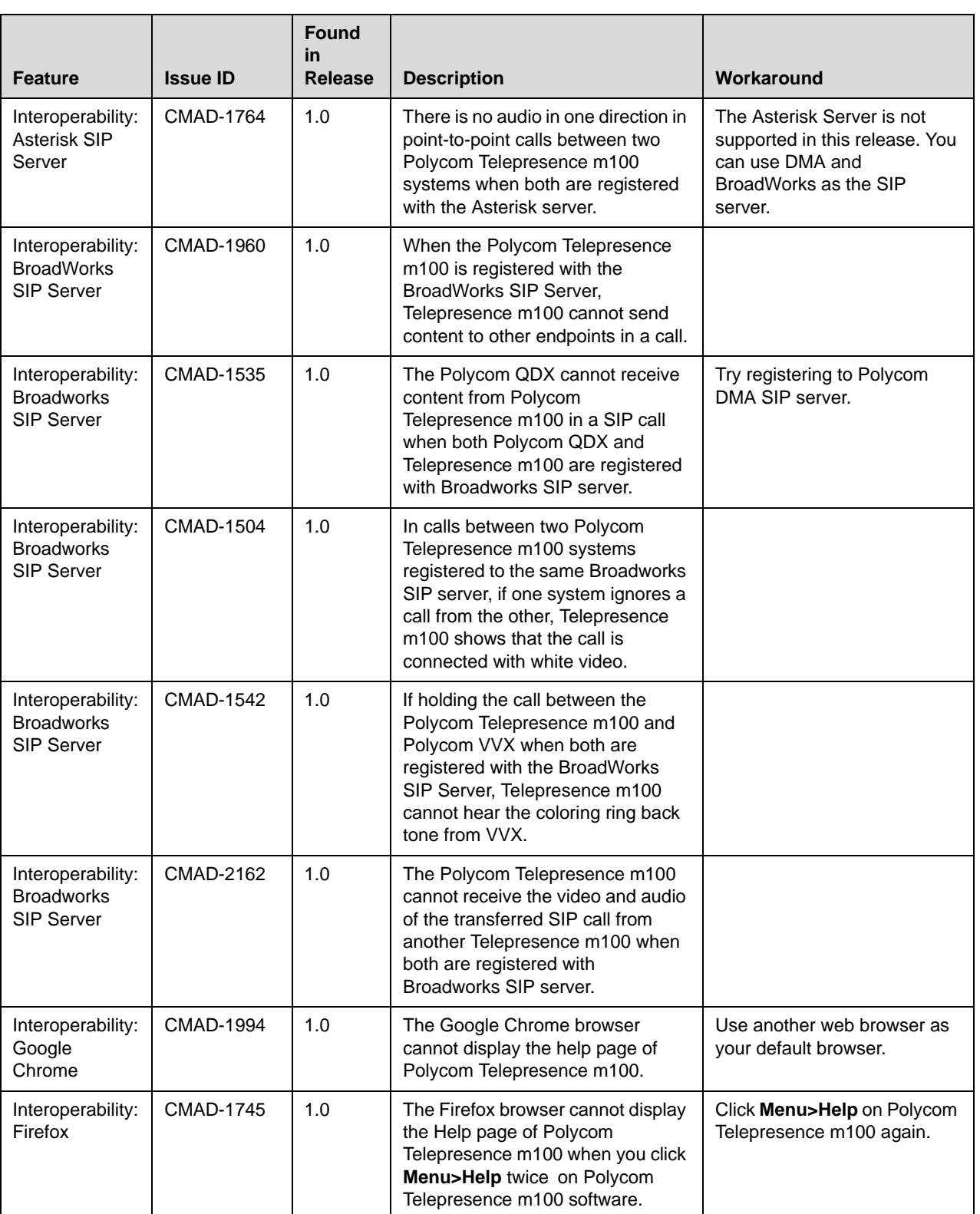

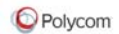

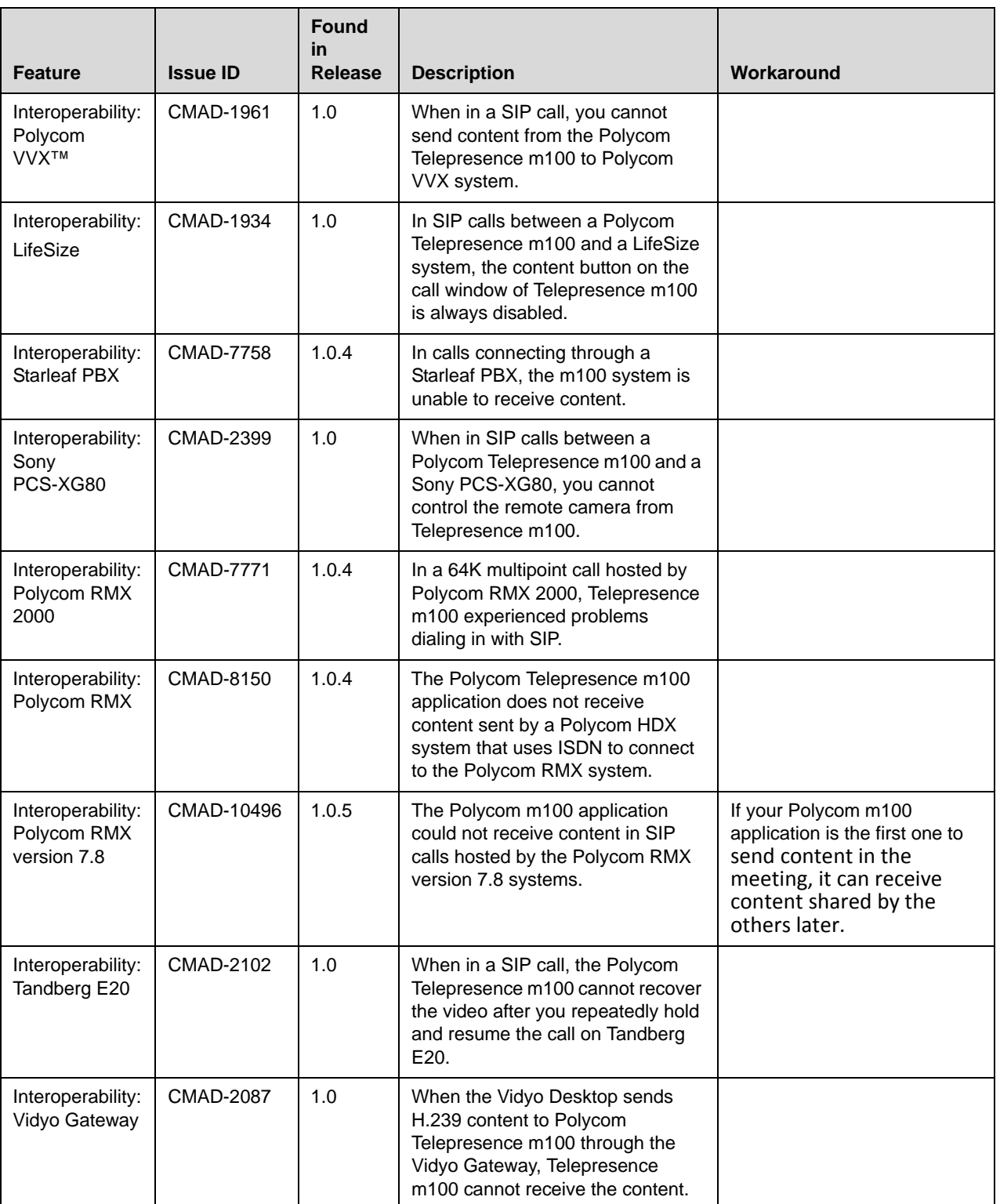

#### Release Notes

Polycom® Telepresence m100, Version 1.0.5

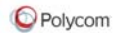

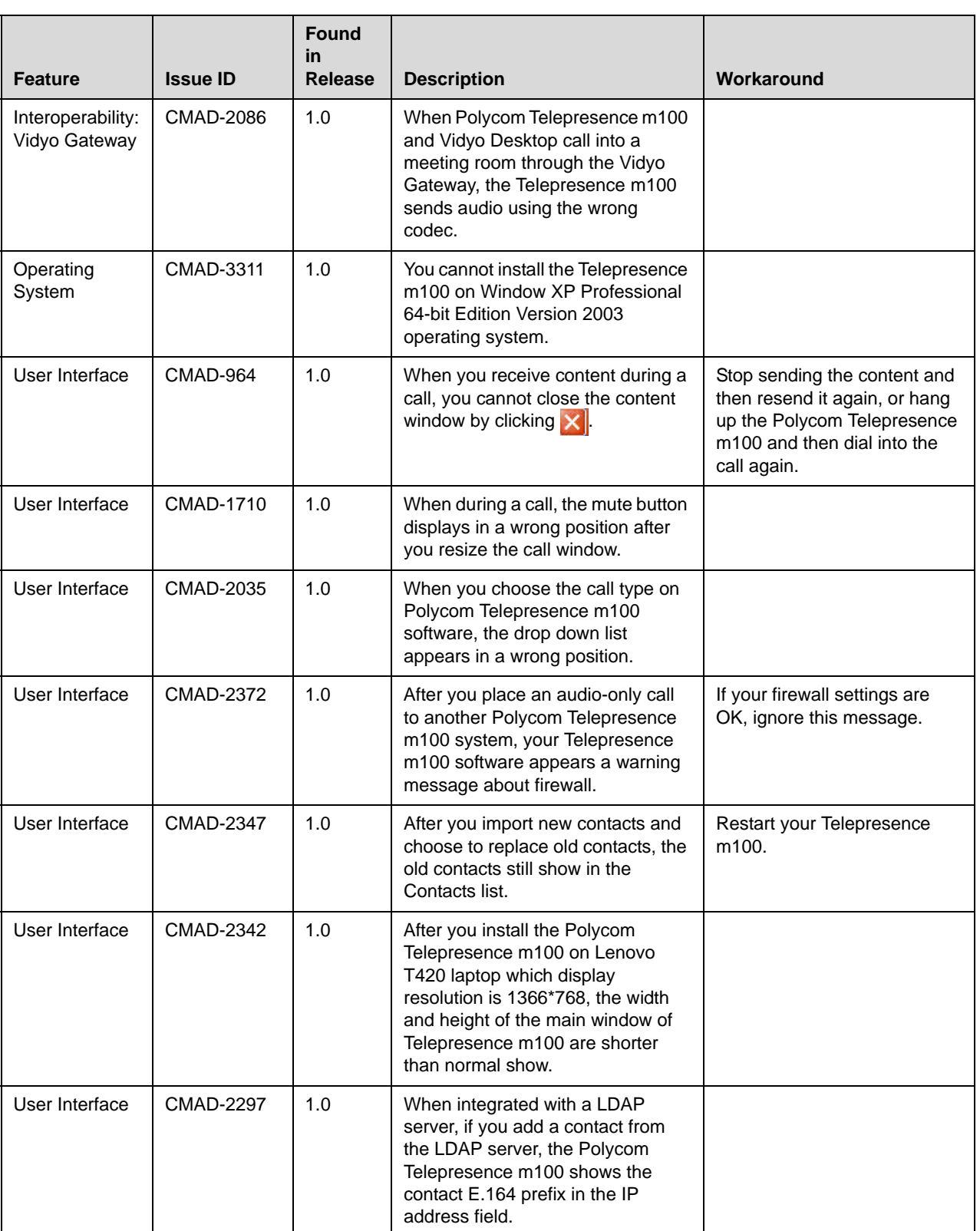

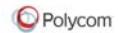

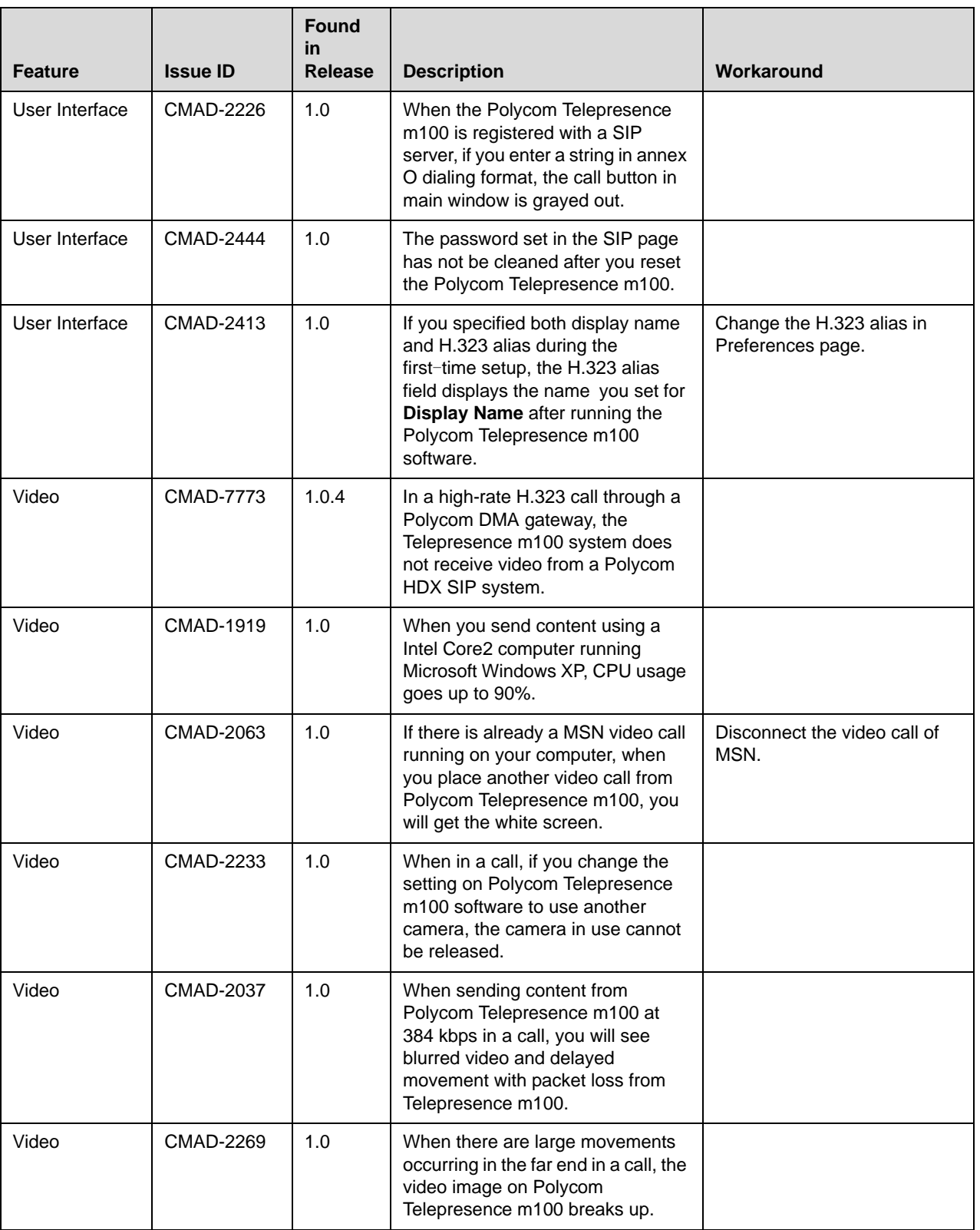

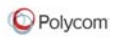

# <span id="page-15-0"></span>**Hardware and Software Requirements**

These hardware and software requirements have been determined based on test scenarios. Your system's actual performance may vary based on software or hardware configurations.

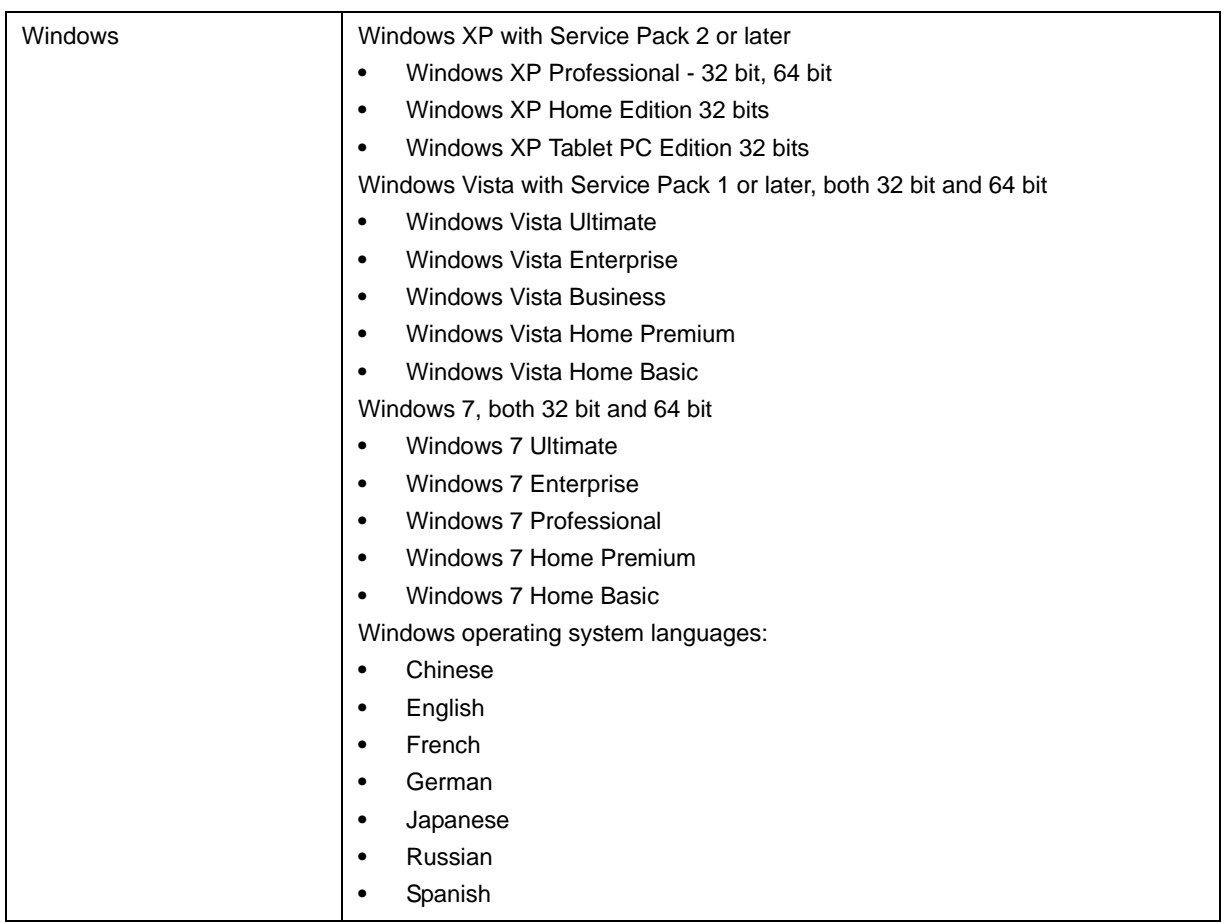

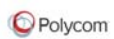

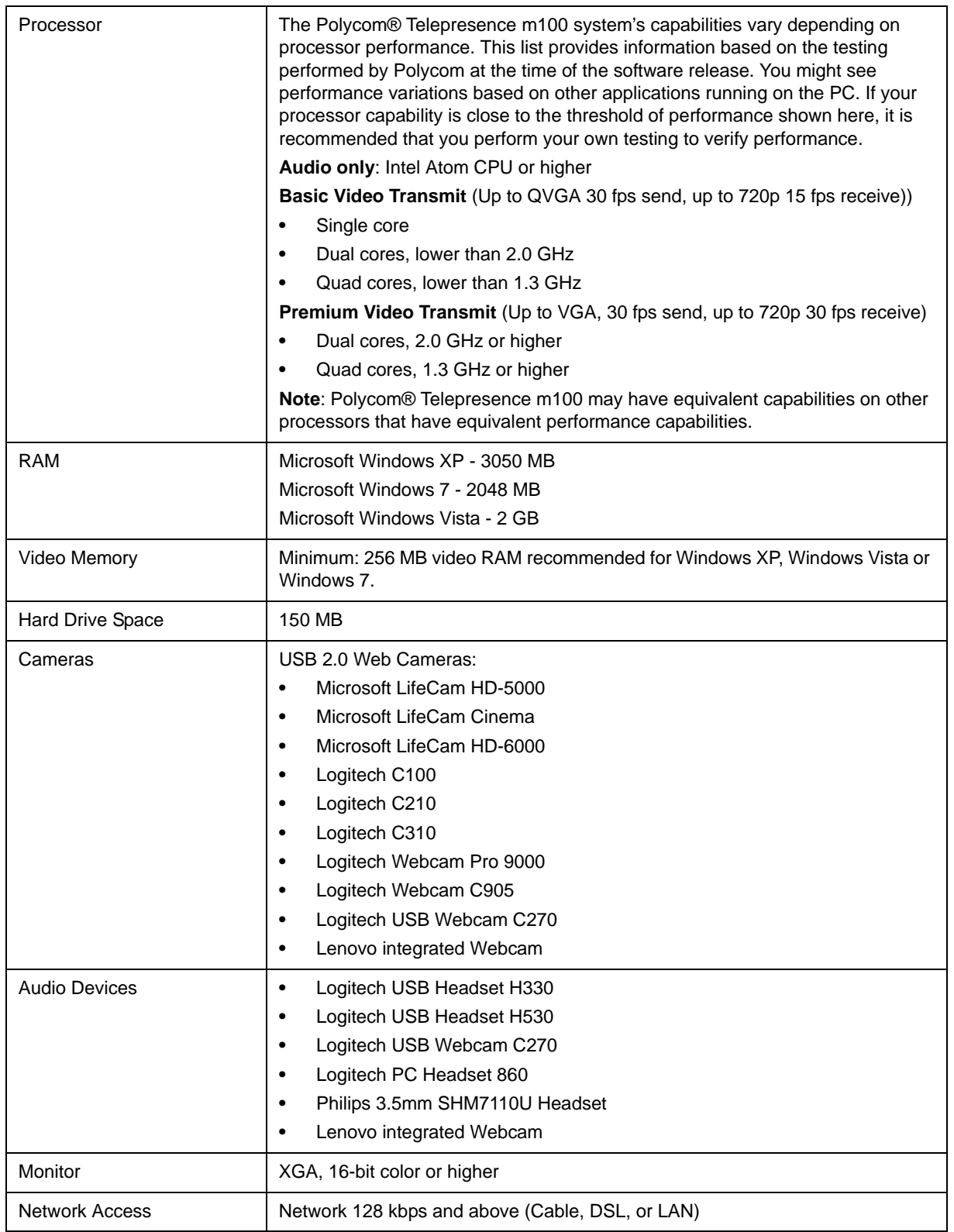

Microsoft Software **DirectX 9.0b-** or 10.0-compatible adapter

# **Interoperability**

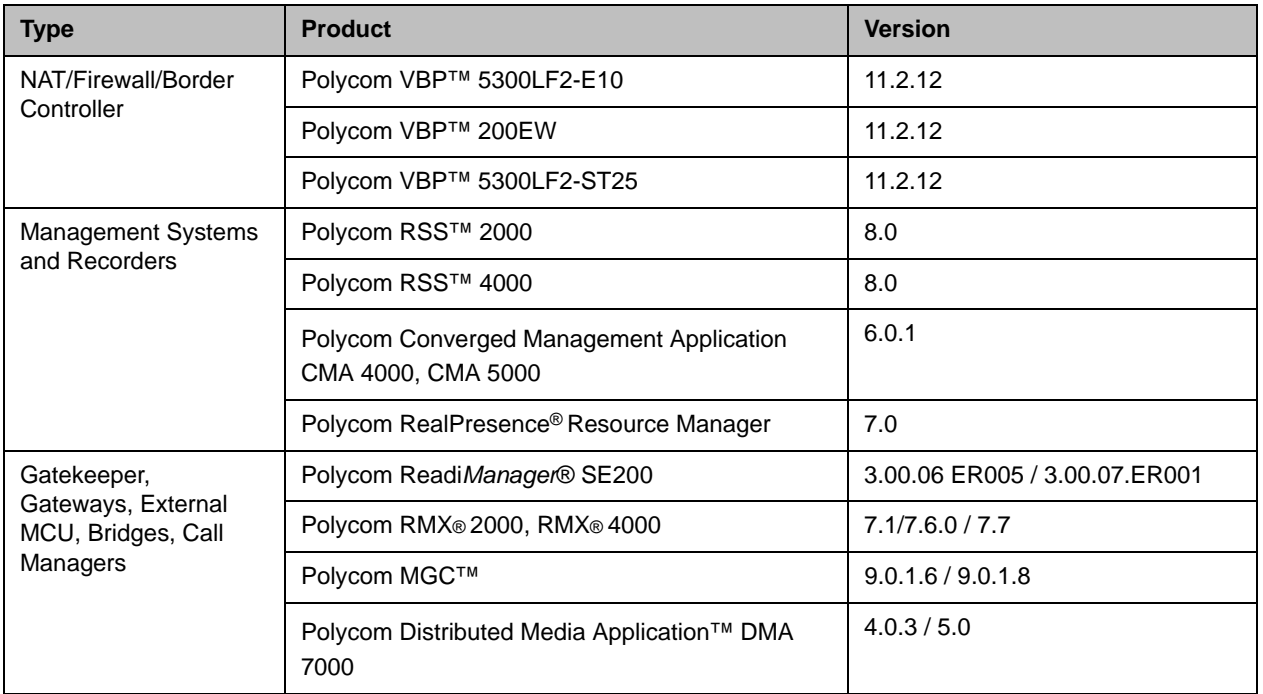

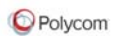

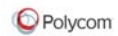

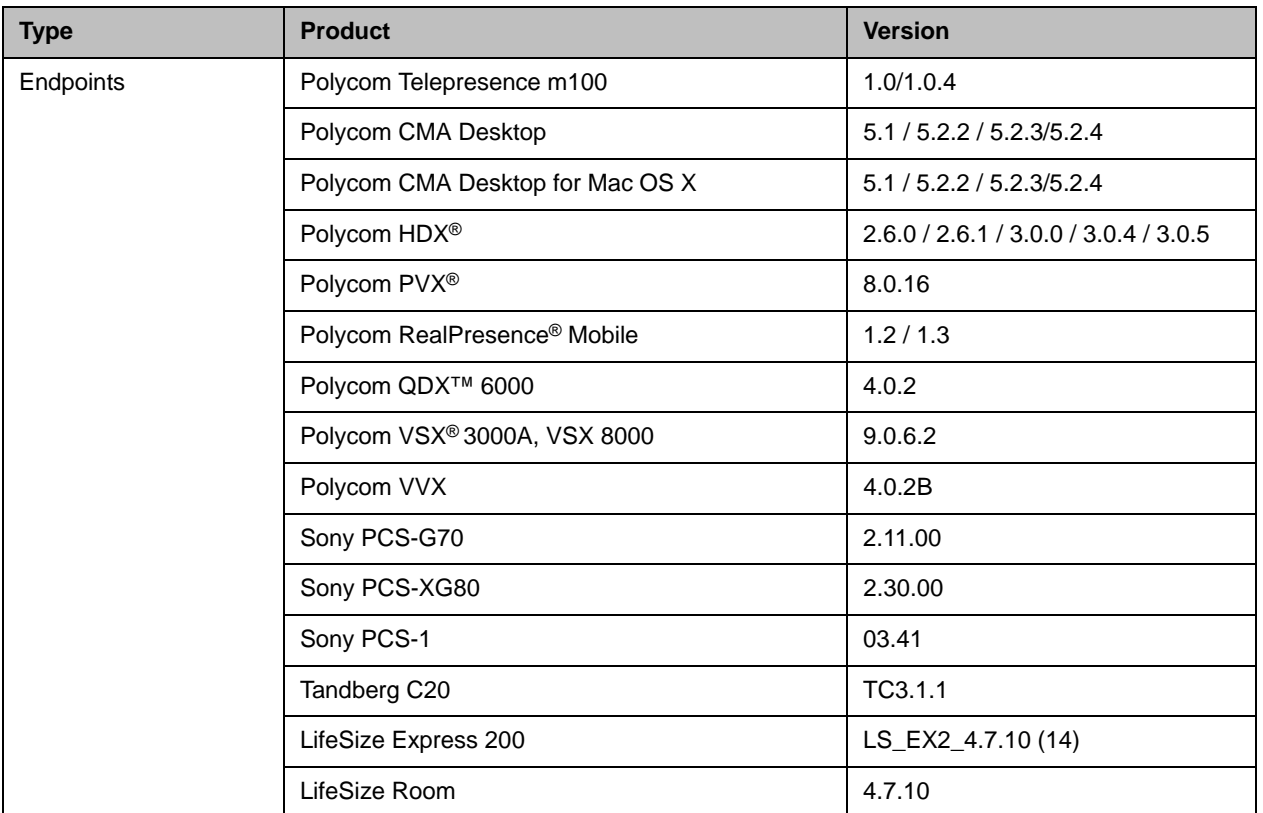

# **Supported Protocols, Algorithms, and Ports**

### **Protocols**

This version of y working supports the following protocols:

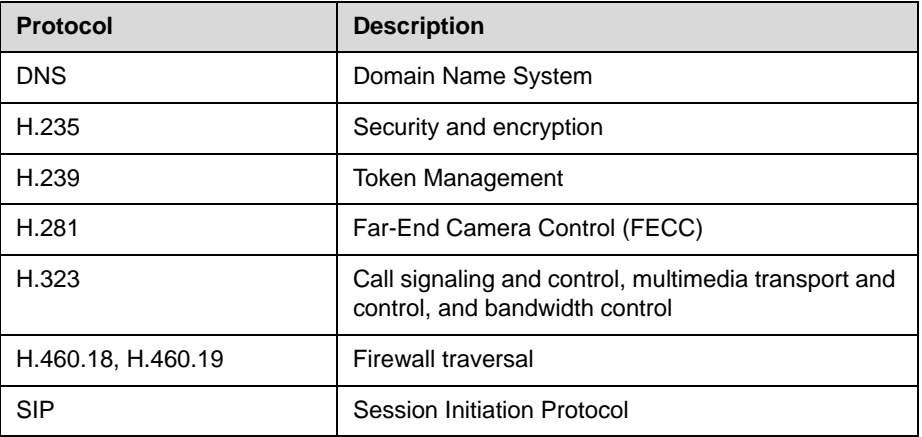

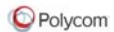

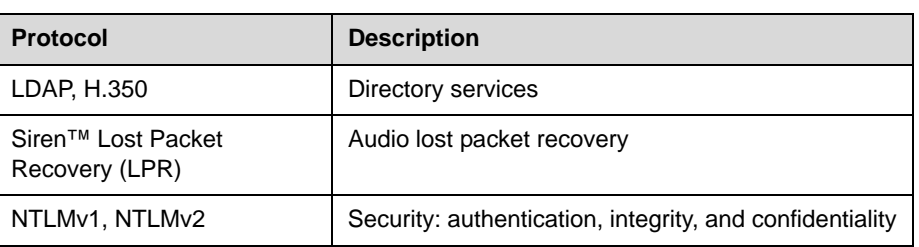

## **Video Resolutions**

This version of Polycom Telepresence m100 supports the following resolutions for People video:

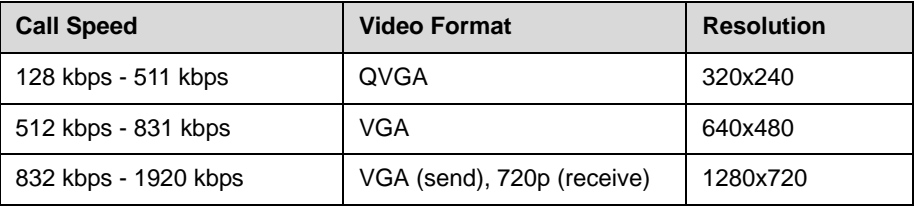

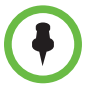

Actual transmitted video resolution is determined by several factors, such as camera capability, computer performance, network conditions, the far-end system's capabilities, and whether content is being sent or received.

## **Algorithms**

This version of Polycom Telepresence m100 supports the following algorithms:

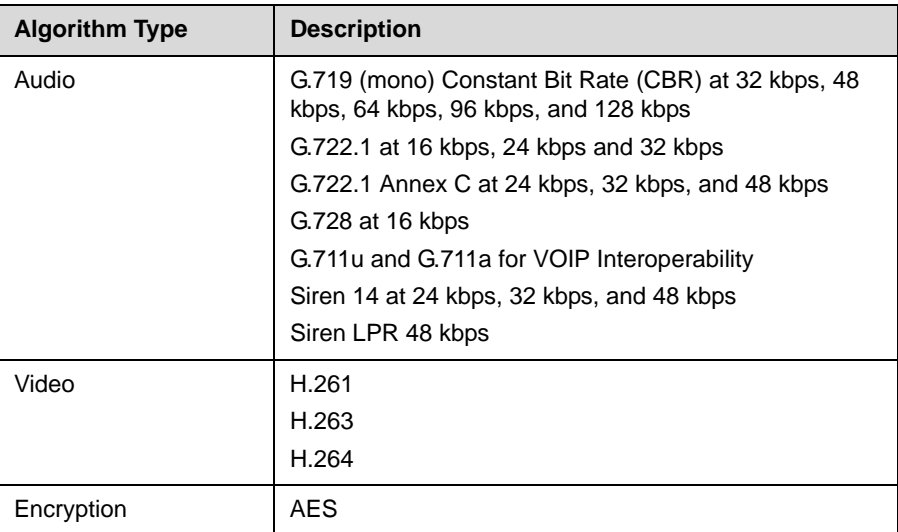

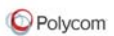

## **Inbound and Outbound Ports**

This version of Polycom Telepresence m100 uses the following inbound and outbound ports:

### **Inbound Ports**

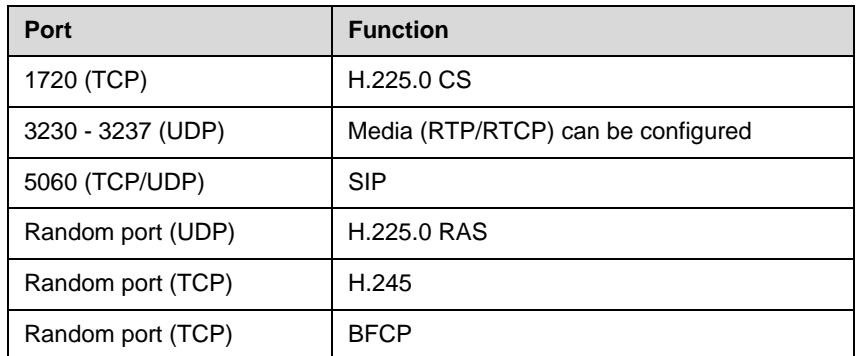

### **Outbound Ports**

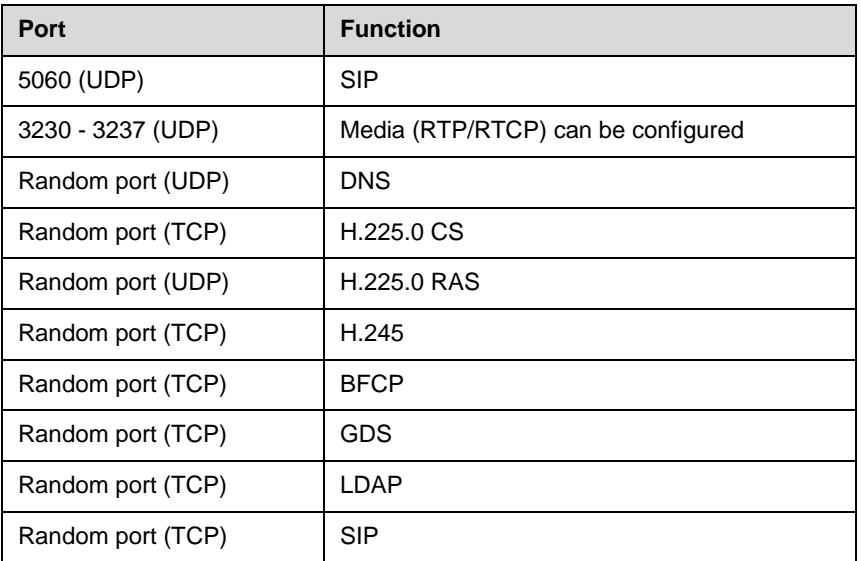

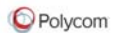

## **Improving Video Quality**

## **Factors Affecting Video Quality**

A number of factors can affect video quality, including the quality and design of your camera, your camera settings, your video window size, and lighting conditions. If your video preview shows reduced quality in your local video, be sure to address these problems, if possible. Any deficiencies you see locally may be magnified when the video is sent to the far end. Video problems may be more obvious when the video is expanded to fill the full screen.

### **Troubleshooting Video Problems**

#### **Problems with Video Quality**

If you're experiencing problems with your local video, try the following:

- **•** If you are using Polycom Telepresence m100 on a laptop, ensure that the laptop is connected to a power source. Running on battery power can reduce the laptop's performance, resulting in poor video quality or no video.
- **•** Increase the amount of light on the people in the call.
- **•** Ensure that your camera is connected to a USB port on your computer and not to a USB hub connected to the computer.
- **•** Check your camera drivers.
	- **—** Ensure that you are using the latest software drivers for your camera. Refer to the camera manufacturer's web site for more information.
	- **—** Using the operating system's default camera drivers with your camera may result in problems with the video. To avoid this problem, install the latest drivers provided by your camera's manufacturer.
- **•** Check your video card.
	- **—** Ensure that your system is using the most up-to-date drivers for your video card. To obtain the latest drivers, go to the manufacturer's web site. Note that using the Microsoft Update utility may not always provide the latest drivers.
	- **—** If you are using Windows Vista or Windows 7, verify that your system has at least 256 MB of video memory.

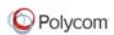

- **•** Check your camera configuration.
	- **—** Polycom Telepresence m100 transmits video at the frame rate that it receives from the camera. Several factors affect the frame rate transmitted by a camera, including camera settings and lighting. Consult the camera's documentation for information about adjusting the camera's settings.
	- **—** Turn off special camera features that require extra image processing. These features might include automatic focus or automatic adjustments for local lighting conditions.
- **•** Check your Windows Vista settings.
	- **—** Turn off Windows Vista Aero and use the basic user experience instead. To do this:
		- 1. Right-click your Windows desktop and choose **Personalize > Window Color and Appearance**.
		- 2. Click **Open classic appearance properties for more color options**  (Vista Home Premium version only).
		- 3. In the Color Scheme table, select **Windows Vista Basic**.
	- **—** Adjust your power management settings to use **High performance** as your power plan. Refer to [Setting Your Windows Power Settings](#page-2-0) for more information.
- **•** If you are using a wireless LAN connection, try using a wired LAN connection.

#### **Problems with Black Screen**

If you are receiving black screen, you may need to add Polycom Telepresence m100 to your Windows firewall exception list.

#### **To add Polycom Telepresence m100 to your firewall exception list:**

- 1. From the Windows desktop, click **Start** and choose **Control Panel > Windows Firewall**.
- 2. On the Exceptions tab, click **Add Program**.
- 3. Browse to **c:\Program Files\Polycom\Polycom Telepresence m100\Polycom Telepresence m100.exe** and click **Open**.

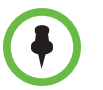

If you are using a third-party personal firewall on your computer, you may need to follow similar steps with the firewall software. Consult your firewall documentation for more information.

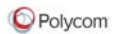

## **Improving Audio Quality**

## **Factors Affecting Audio Quality**

Polycom Telepresence m100 uses the built-in Polycom echo canceller which automatically adjusts the audio to prevent the sound of far-end voices from being sent back to the far end.

A number of factors can affect audio quality, including the volume of the system, the sensitivity of the microphone, the acoustic qualities of the room, and the acoustic qualities of any audio devices that combine microphone and speakers.

### **Troubleshooting Audio Problems**

- **•** [For best audio echo cancellation performance, all audio signal processing](https://jira.polycom.com:8443/browse/VIDEO-76624)  should be disabled. If you are experiencing audio issues, please make sure audio processing software provided by your computer manufacturer is disabled.
- **•** If you use a separate microphone, ensure that it is connected to a USB port on your computer and not to a USB hub connected to the computer.
- **•** For best microphone performance, place the microphone further from the person who is speaking. Speaking too close to the microphone can cause poor audio quality.
- **•** If you are using a wireless LAN connection, try using a wired LAN connection.

### **Problems with Echo**

If the far end hears echo, try these possible solutions:

**•** Check your audio device's echo cancellation settings.

If your audio device provides its own echo cancellation, be sure to enable it. Refer to the documentation you received with your device.

**•** Check your volume.

For most effective echo cancellation, reduce the volume on your system's speakers, and then adjust the sound using the Polycom Telepresence m100 volume controls.

**•** Place the microphone and speakers as far apart as possible.

If you use a laptop's integrated speakers with the laptop's integrated microphone or with a webcam's microphone, connect external speakers. This enables you to increase the distance between the microphone and speakers.

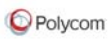

**•** If you still experience echo, use earphones instead of speakers. You can also use a headset instead of a microphone and speakers.

### **Problems with No Audio**

If you are not receiving audio, you may need to add Polycom Telepresence m100 to your Windows firewall exception list.

#### **To add Polycom Telepresence m100 to your firewall exception list:**

- **1** From the Windows desktop, click **Start** and choose **Control Panel > Windows Firewall**.
- **2** On the Exceptions tab, click **Add Program**.
- **3** Browse to **c:\Program Files\Polycom\Polycom Telepresence m100\Polycom Telepresence m100.exe** and click **Open**.

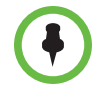

If you are using a third-party personal firewall on your computer, you may need to follow similar steps with the firewall software. Consult your firewall documentation for more information.

## **Collecting Diagnostic Information**

If you need to report a problem, you may be asked to supply information about your system. The Log Utility automatically creates a zipped file containing the Polycom Telepresence m100 log. You can save the file from the Log utility.

#### **To collect Polycom Telepresence m100 diagnostics:**

- **1** From the main window, click **Menu** and choose **Preferences > Statistics> Log**.
- **2** Click **Save Log** and specify where you want to save the zipped file.
- **3** If you need to collect the crash information, go to **C:\Program Files\Polycom\Polycom Telepresence m100** and find the **.dump** file.

## **Related Documentation**

For more information, refer to the online help for Polycom Telepresence m100 by pressing F1 from the software.

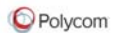

# **Copyright Information**

© 2012 Polycom, Inc. All rights reserved.

No part of this document may be reproduced or transmitted in any form or by any means, electronic or mechanical, for any purpose, without the express written permission of Polycom, Inc.

Polycom, Inc. retains title to, and ownership of, all proprietary rights with respect to the software contained within its products. The software is protected by United States copyright laws and international treaty provision.

This software is based in part on the work of the Independent JPEG Group.

## **Disclaimer**

This software is provided 'as is' with no explicit or implied warranties in respect of its properties, including, but not limited to, correctness and fitness for purpose.

## **Trademark Information**

Polycom®, and the names and marks associated with Polycom's products are trademarks and/or service marks of Polycom, Inc. and are registered and/or common law marks in the United States and various other countries.

All other trademarks are property of their respective owners.